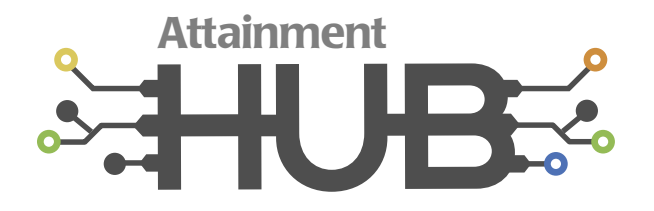

# **Access Attainment's Hub with Student Home Access**

### **Creating a Hub Account:**

- Go to [https://hub.attainmentcompany.com.](https://hub.attainmentcompany.com)
- Select *Create Account*.
- Fill out the required information and select *Create Account*.
- Verify your email. *If you do not see an email, please make sure to check your spam folders.*
- Return to the Hub after your email has been verified to access your account.

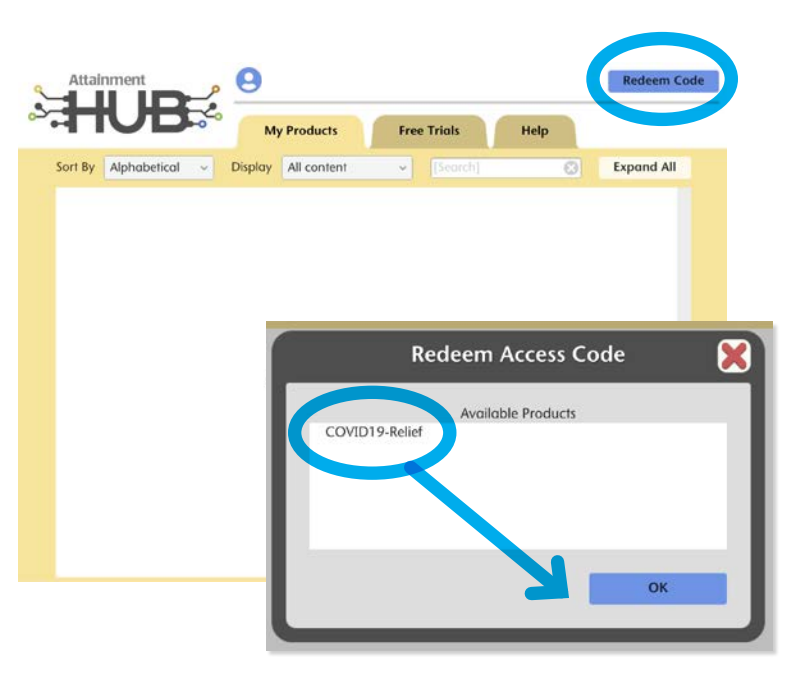

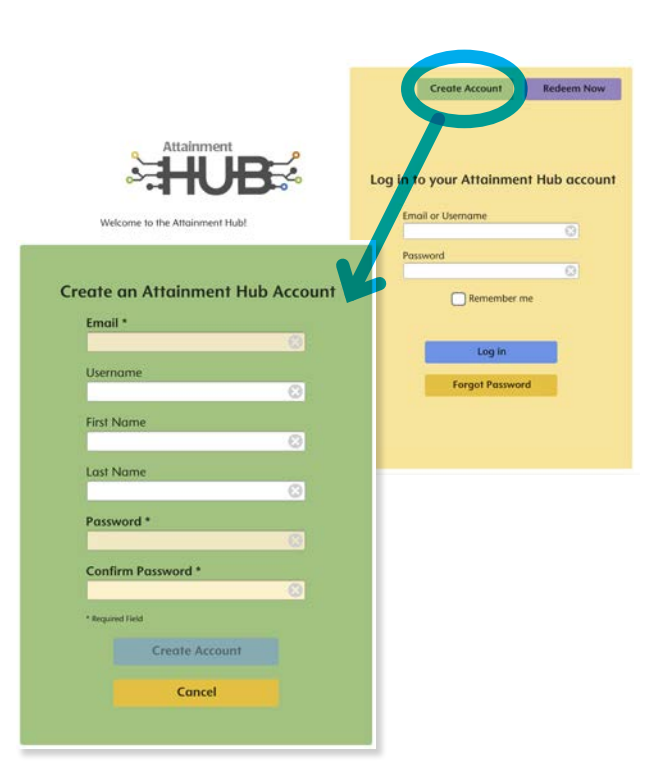

## **Redeeming Access Code:**

- Select *Redeem Code* in the upper right corner.
- Enter the code **VC4BU57YV**.
- Select *COVID-19 Relief*; then OK.

### **Creating a Student**

- Go to the *Cloud* tab.
- Select *Add* under *Students*.
- Enter the student's name and select a password (*if left blank, no password will be added.*)
- Create an Avatar for the student. *You can do as much customization to the student's avatar as you would like.*

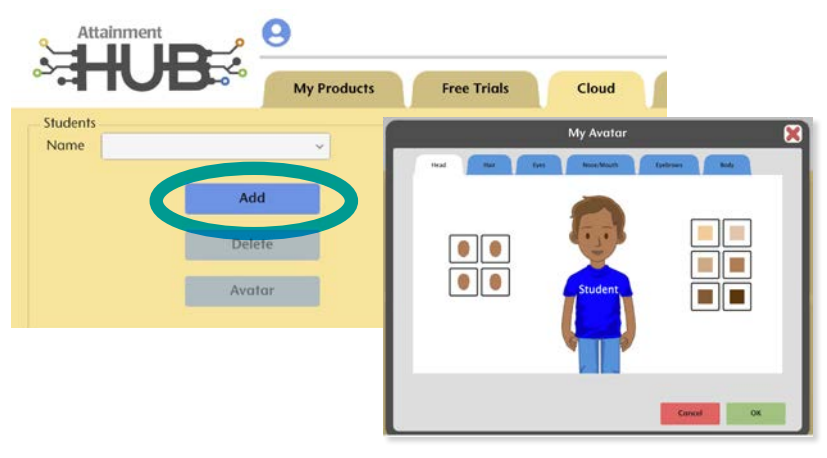

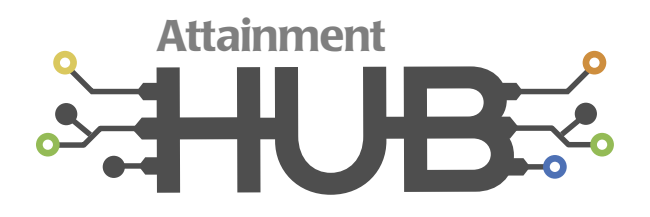

# **Access Attainment's Hub with Student Home Access**

### **Setting Up a Student:**

- Select the software title using the pulldown menu under *Subscriptions*.
- Check the box [*Student's Name*] uses [*Software Tile*]. The title will now be added to the student's programs above. Every title added will appear when the Student Desk is launched.

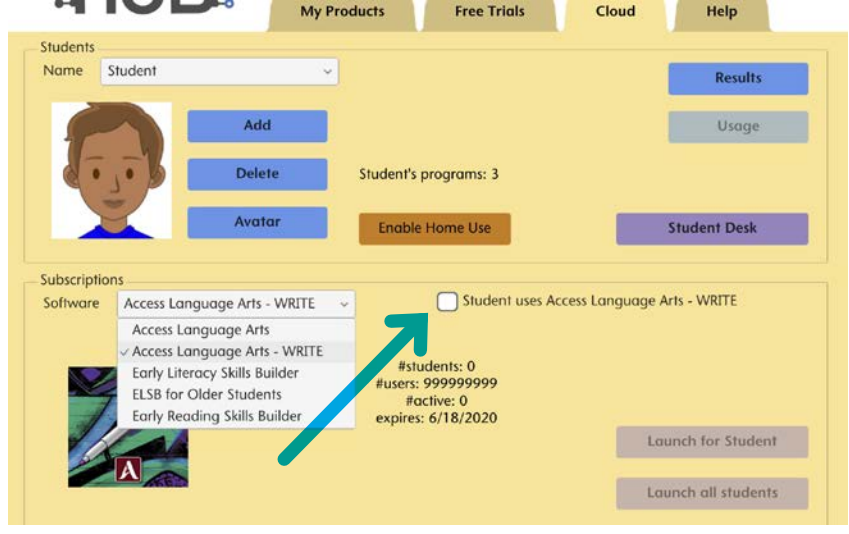

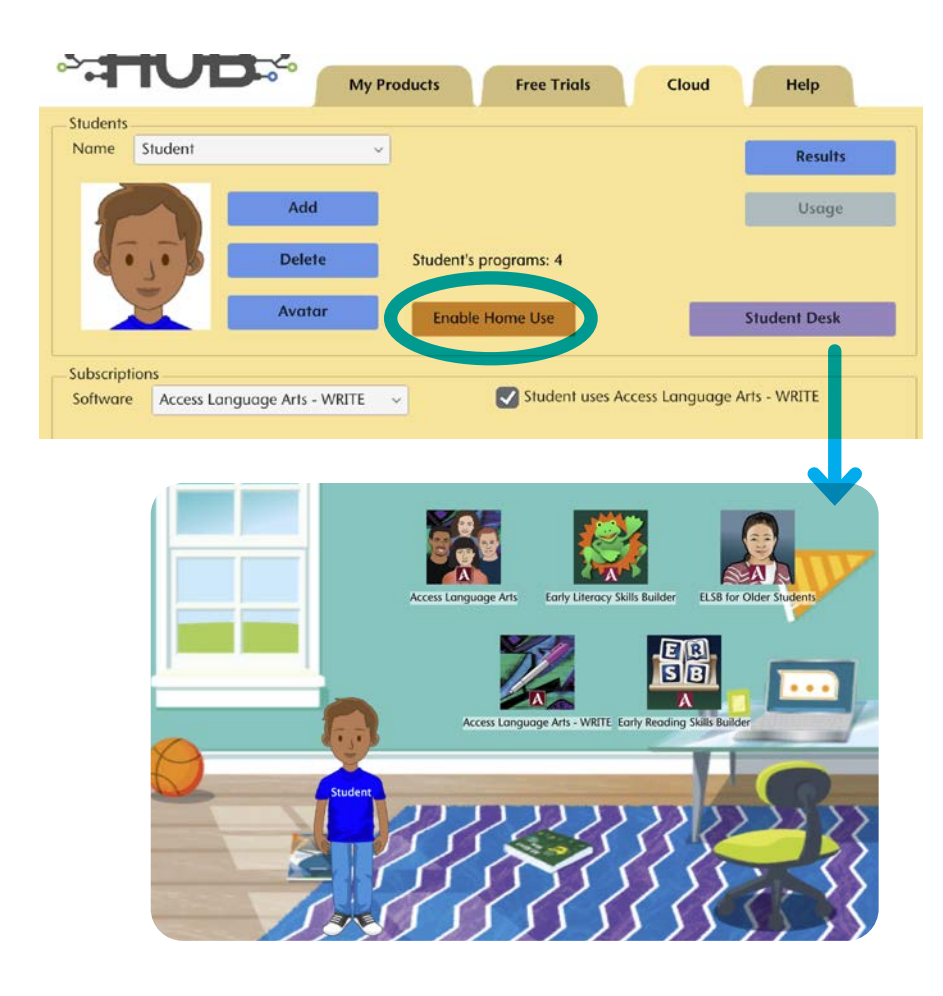

#### **Allowing Home Use:**

- Press *Enable Home Use* to allow the student access to programs from home.
- Enter the student's (or parent's) email. *If no email is entered, the instructions will be sent to you to share with the student.*
- Open the email to access the student's Username and Password.
- Go to [https://hub.attainmentcompany.com;](https://hub.attainmentcompany.com)  enter the student's Username and Password to access the Student Desk.
- Select the icon of the program to launch the web-based app.
	- •• The app will launch in a new tab/window. If the app does not launch, please make sure you have pop-ups allowed for this site.
	- •• The load time will vary based on the network speed and could take several minutes.